## **How to Insert Items into Google Docs**

## **To insert a table:**

- 1. Select "table" from the format bar
- 2. Choose the numbers of rows and columns you want

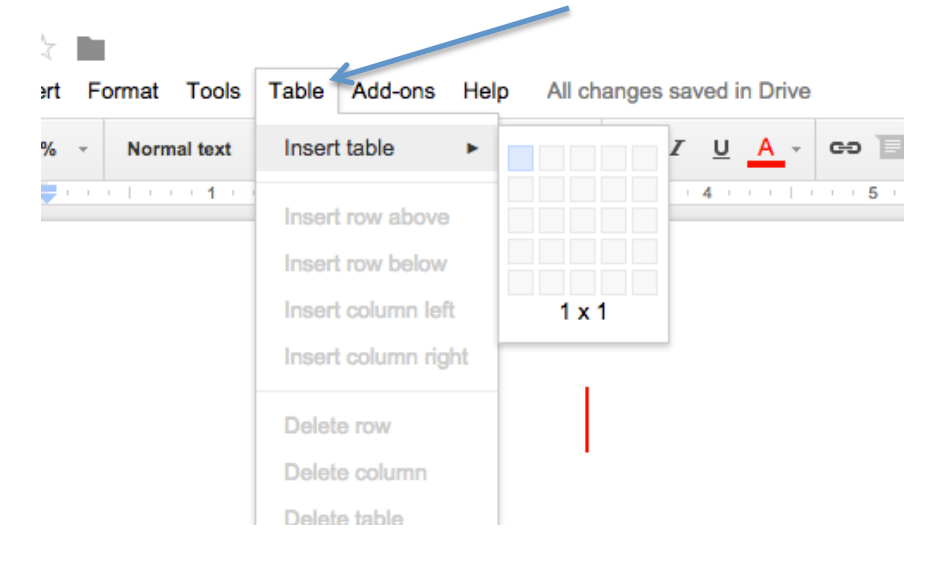

## **To change the background color in a table:**

- 1. Place your cursor in the table. This will reveal more options in your format bar under "more."
- 2. Choose the paint can and select your color.

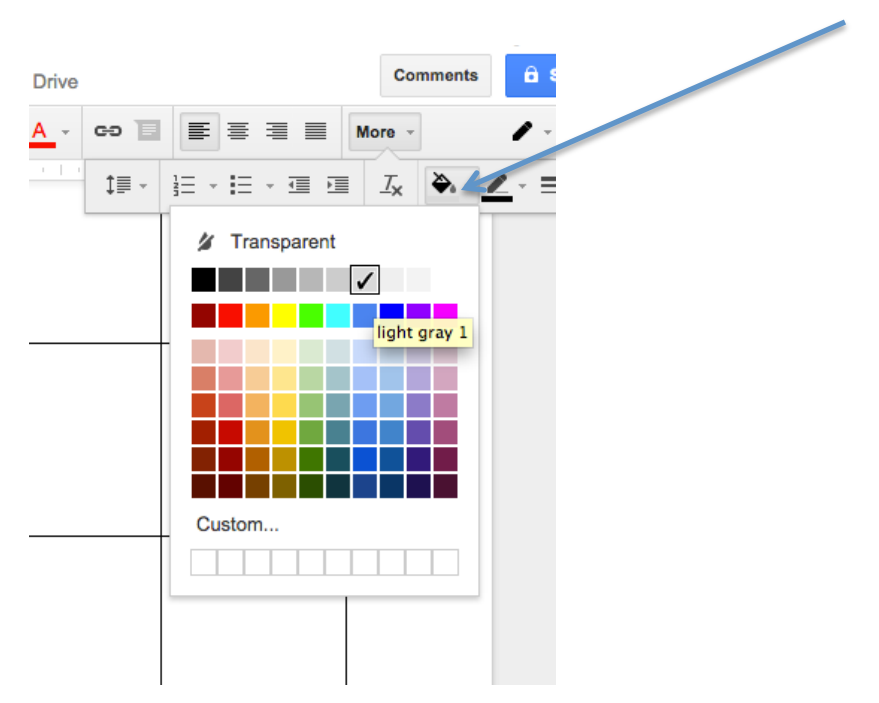

## **To insert an image:**

- 1. Select "insert" from the format bar.
- 2. Choose "image."
- 3. Select the image from its location on your computer (e.g., hard drive, Google Drive).

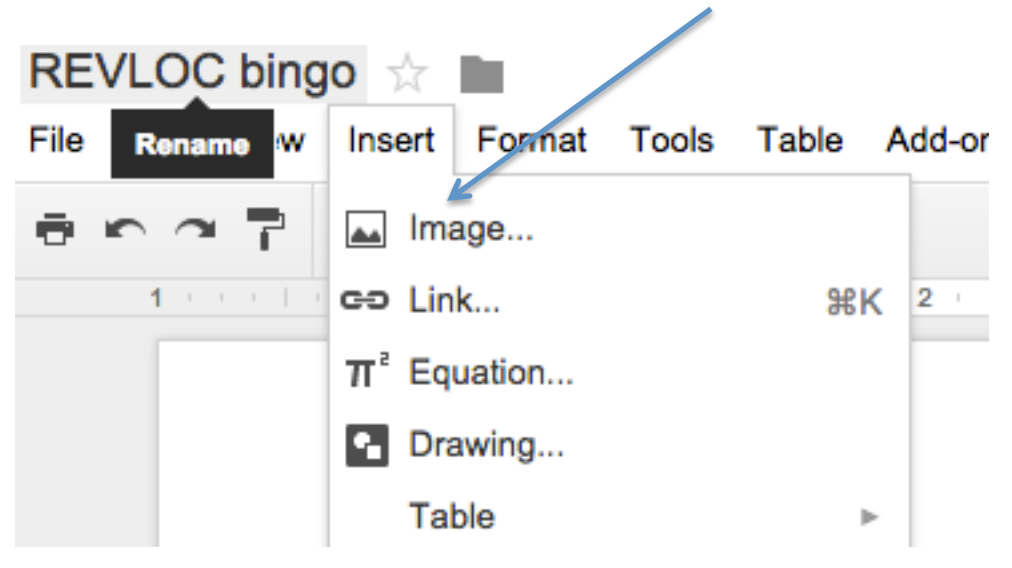

**To insert a link:**

- **1. Select the button on the format bar that looks like chain links.**
- **2. Paste the URL of your link in the box and press "apply."**

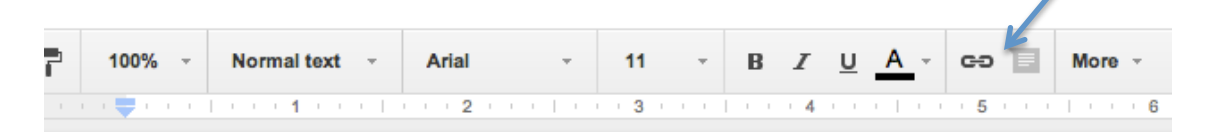

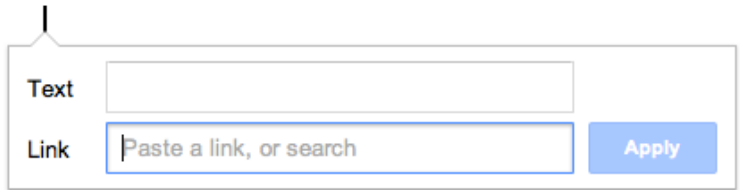